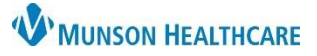

## **Procedure/Treatment Note for PICC Insertion** for PICC Team MMC

Cerner PowerChart **EDUCATION**

**Summary:** A Procedure/Treatment Note can now be created by the Vascular Access Group or those who insert PICCs. **When:** Effective immediately

**Why the change:** To improve the quality of documentation and patient safety. **Support:** Help Desk at 231-935-6053

## **PICC Insertion Note**

Document a PICC Insertion note:

- 1. Open the Clinical Notes tab from the Menu.
- 2. Click the Add icon.
- 3. The Add Document window opens.
- 4. Select Procedure/Treatment Note under Type.
- 5. Enter **PICC Insertion** in the Subject line.
- 6. In the text field, type **.PICCTEAM** and press the Enter key.
- 7. Edit the populated Auto Text appropriately using the drop-down arrows.
- 8. Sign the note.

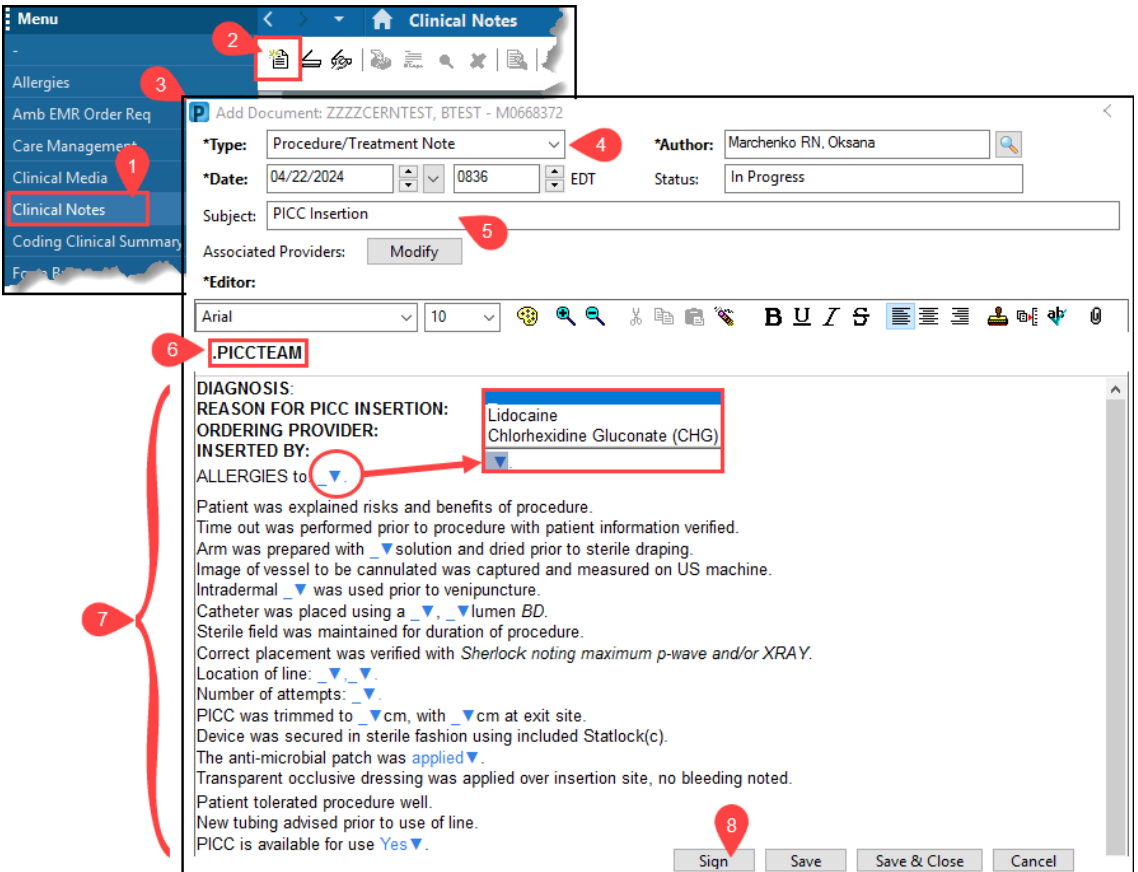

The signed document becomes part of the patient's permanent health record and is viewable under the Documentation and Results Review tabs of the Menu.